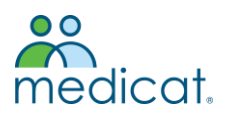

## **AGNES SCOTT EMPLOYEE INSTRUCTIONS FOR SYMPTOMS TRACKING**

Follow the steps below to complete your Symptoms Tracker.

- Access the Patient Portal at<https://agnesscott.medicatconnect.com/>
- Enter your Agnes Scott username and password. Click Login.

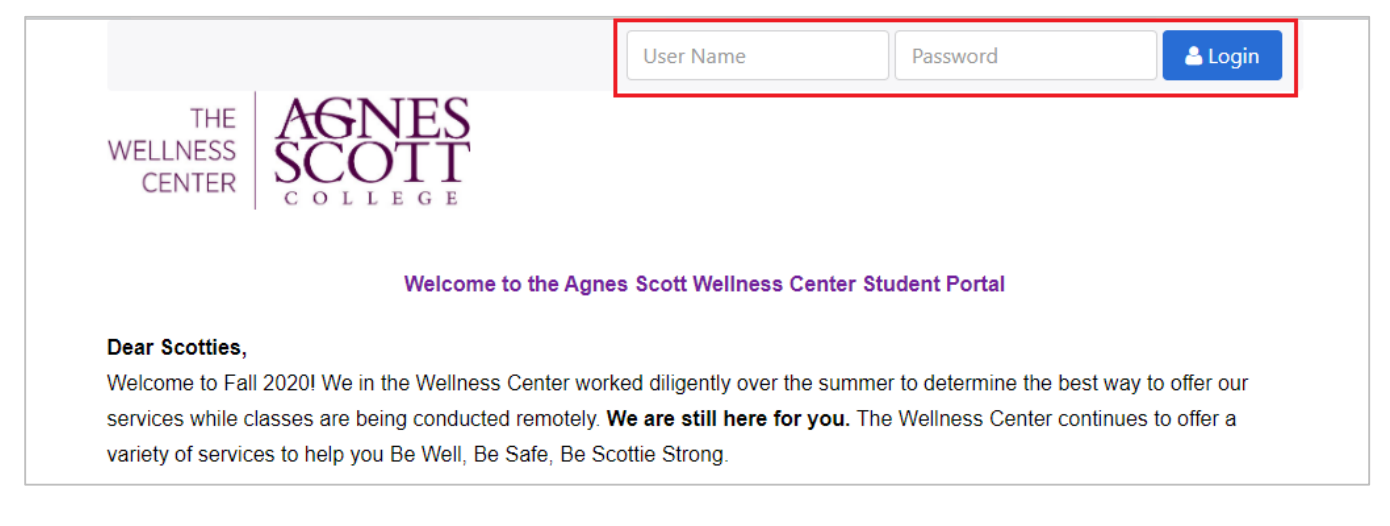

• Click the COVID-19 button.

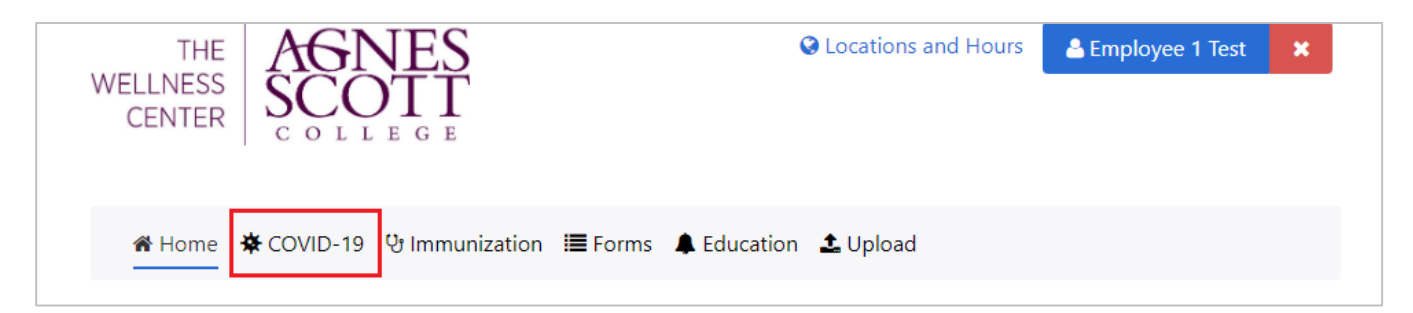

- Your COVID-19 Status will appear at the top of the page, indicated by the colored circle.
- Select the Symptoms Tracker Employee form.

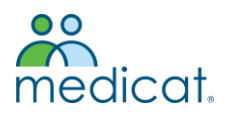

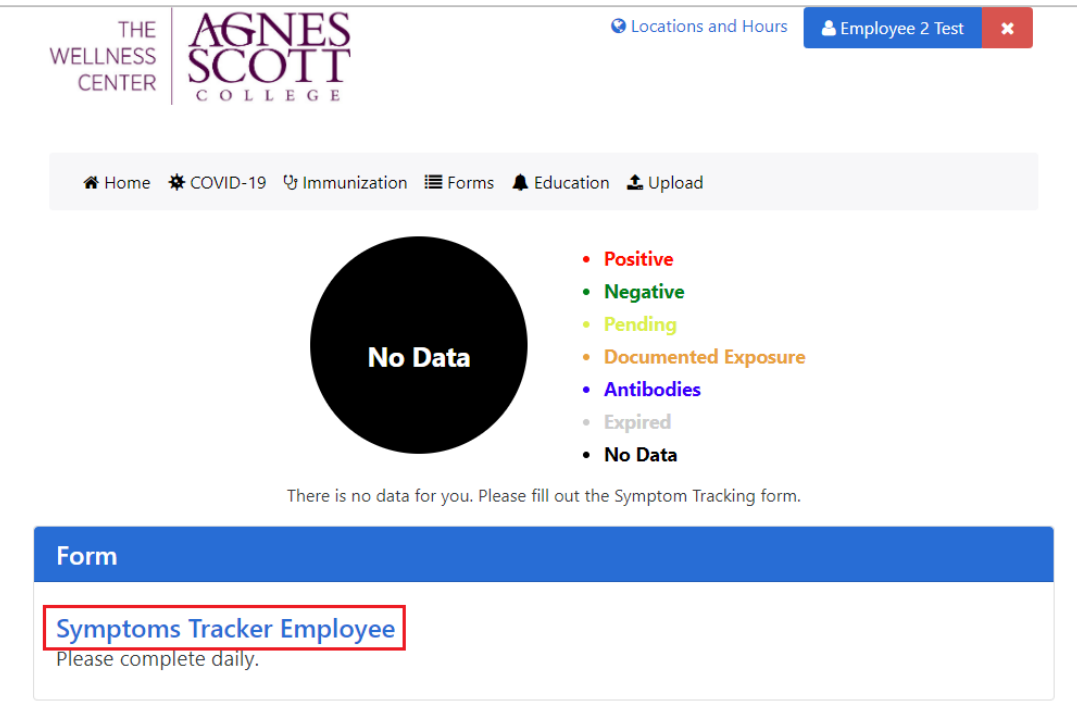

Answer each question and select Submit.

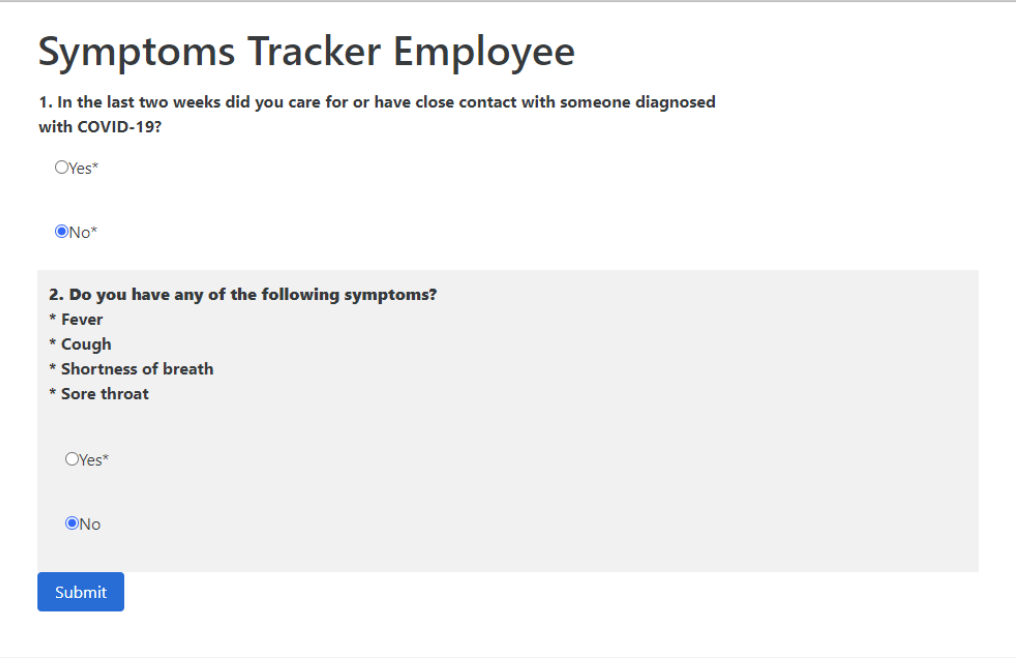

Your COVID-19 Status will update based on responses to the Symptoms Tracker Form.

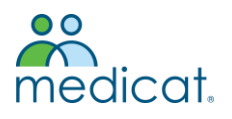

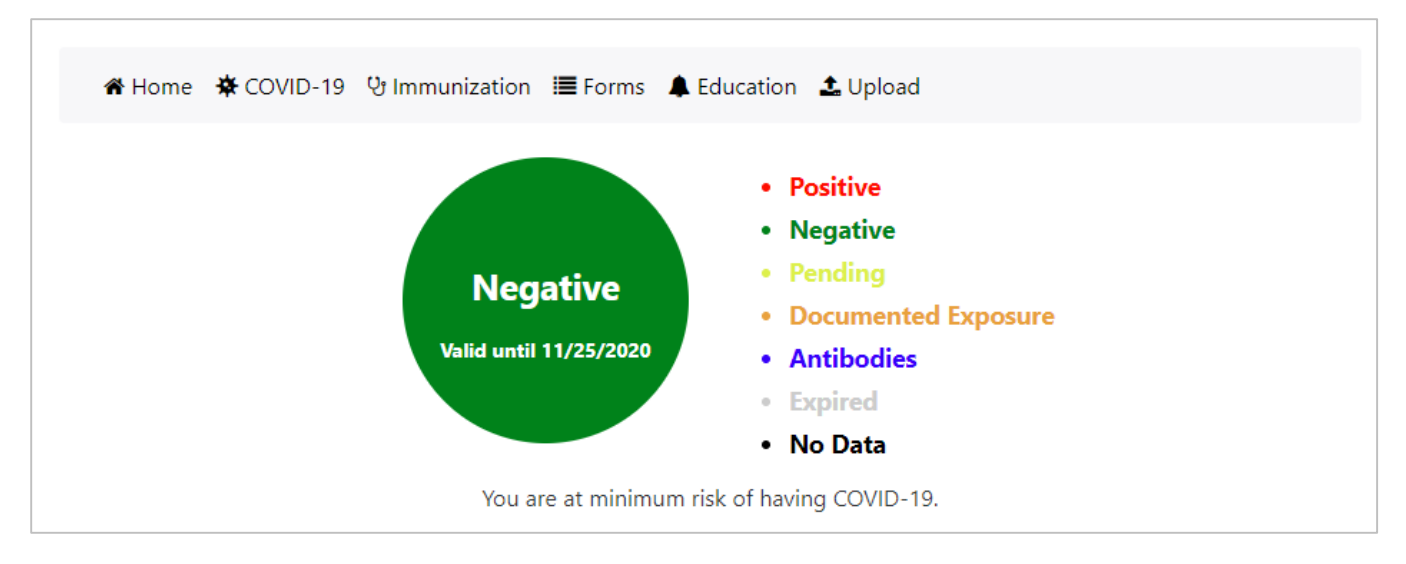

What you should do based on your status:

- If your status is **Negative** (Green), you may return to campus for the day. Be sure to complete the Symptoms Tracker each day before coming to campus.
- If your status is **Expired** (Gray) or **No Data (**Black), please complete the Symptoms Tracker form to update your COVID-19 Status.
- If your status is **Positive** (Red), please stay home and not return to work until you have clearance from your health care provider (see below).
- If your status is **Documented Exposure** (Orange), please follow the guidance of your health care provider (see below).

For the safety of others, Agnes Scott employees who exhibit symptoms, test positive for COVID-19 or believe they have been exposed (spending at least 15 minutes sustained time within six feet of a person with COVID-19) should follow the guidance of their health care provider and local public health department regarding treatment and self-isolation. These employees should notify their supervisor and not return to campus until they have clearance from a health care provider. Documentation should be submitted to the Office of People and Culture. Employees should also complete the Employee COVID-19 Self-Report Form, for contact tracing purposes.

## **Simple Steps to Logging Into Medicat Symptoms Tracker From Your Phone:**

- Go to your internet browser on your phone and search, "Agnes Scott Medicat"
- Click on, "Student Portal"
- Log into the portal with your ID and password
- You will see 3 vertical lines in the middle of the page
	- Click on those lines
	- Click on COVID-19
	- Fill out the form and submit